# 《報 帳 程 序》

- 1、 進入學校報帳網站 <https://ntuacc.cc.ntu.edu.tw/acc/>
- 2、 請點選<mark>報帳人員</mark>(初次報帳請先申請帳號)
- 臺灣大學帳務系統

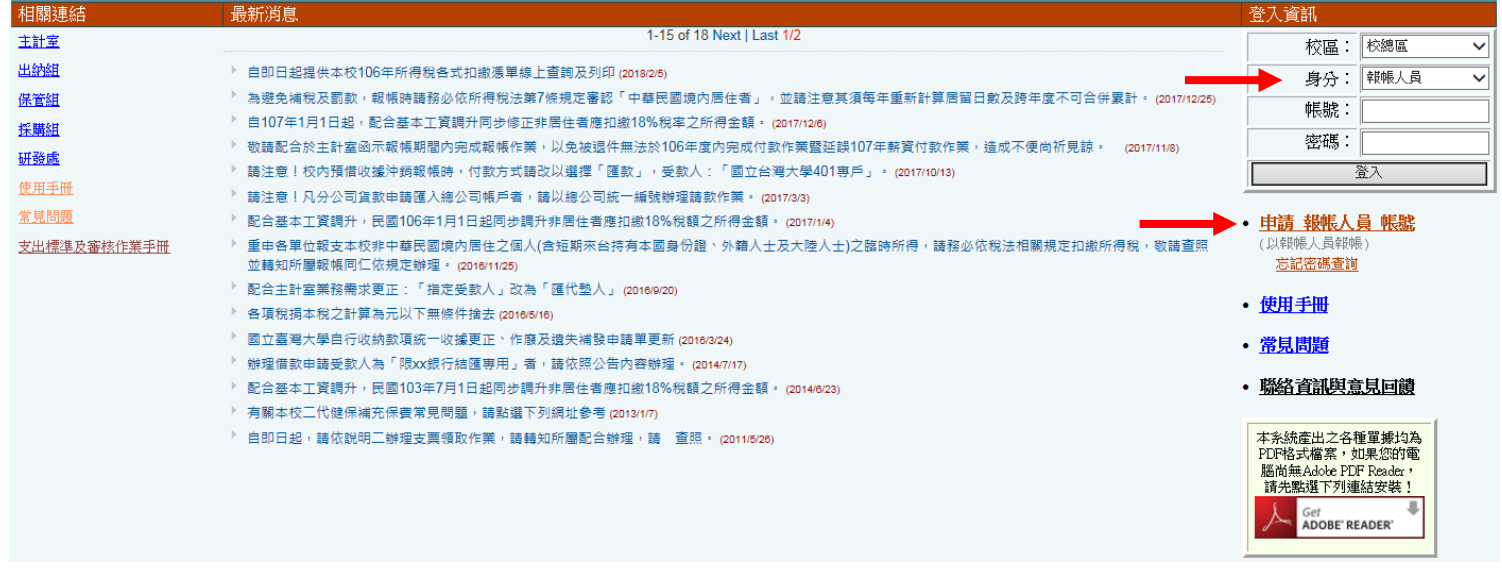

### 3、 點選工具列的<mark>受款人管理</mark>,點選「十」新增匯款資料

**|計劃帳務 ▶ 部門帳務 ▶ 報帳管理 ▶ 請購管理 ▶ 財產管理 ▶ 執行業務 ▶** 所得報帳 ▶ 開立繳費單 ▶ 工具/登出 ▶

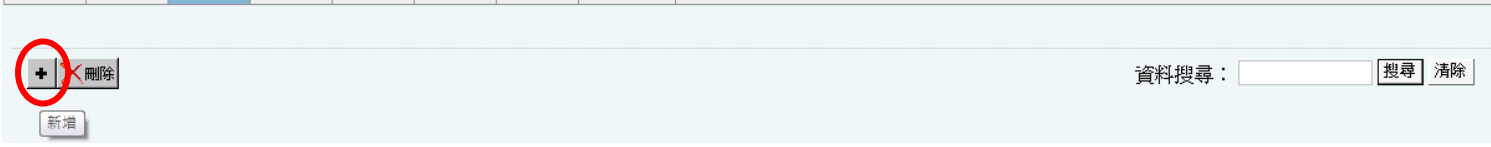

### 輸入身分證字號後,點「帶資料」(若無資料請自行輸入)

受款人資料:新增(\*表示該資料為必填寫)

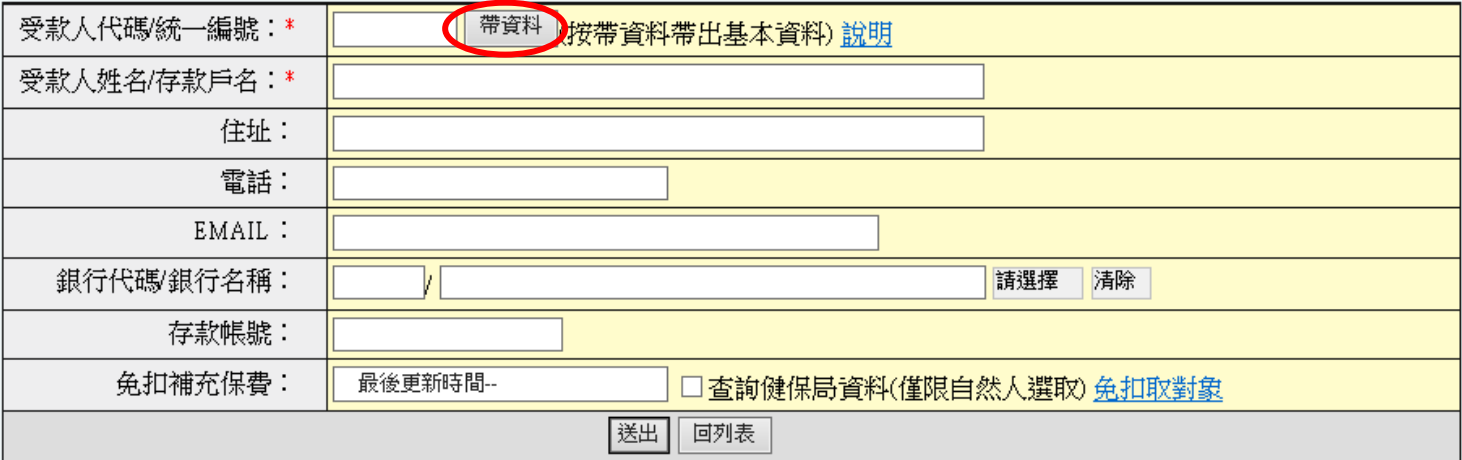

### 4、 【海報印製費報支】點選工具列的報帳管理,選計畫經費報帳

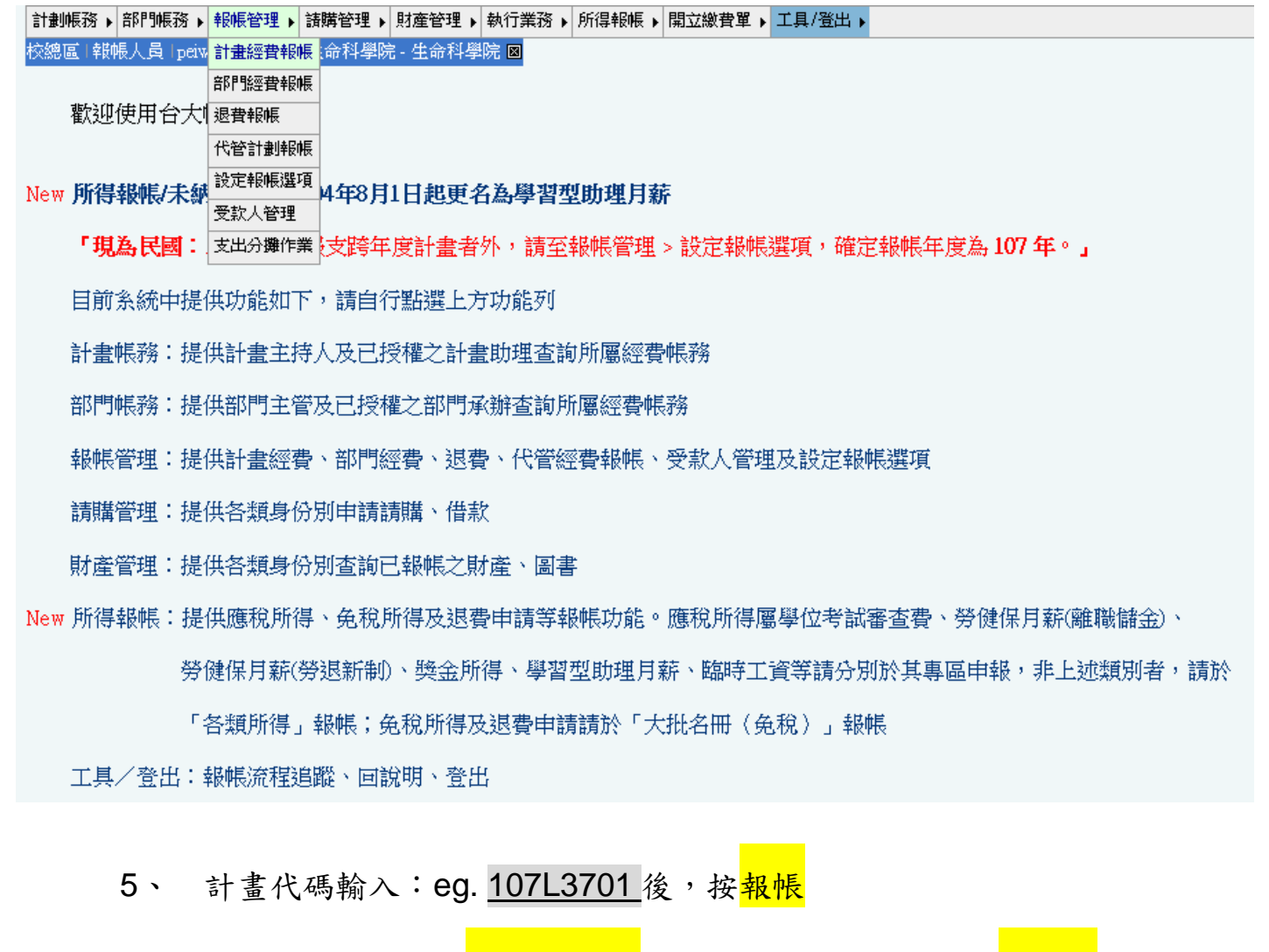

6、 計畫費用別選擇:<mark>補助-經常門</mark>,購案編號不用填寫,按<mark>下一步</mark>

計劃帳務 ▶️部門帳務 ▶️報帳管理 ▶️諸購管理 ▶️財產管理 ▶️執行業務 ▶️所得報帳 ▶️開立繳費單 ▶️工具/登出 ▶

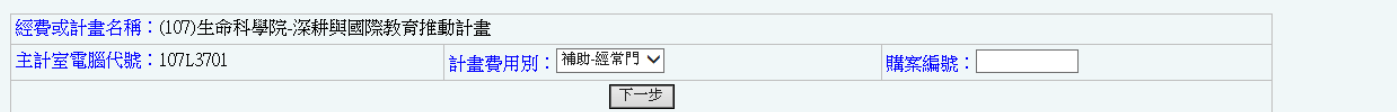

7、 單據清單:

(1)發票號碼:若為發票請輸入發票號碼,收據則直接填入「用途及

摘要

(2)用途:請直接填寫「研討會壁報印製費-OO 系所 OOO」

(3)金額填完以後就按<mark>儲存</mark>,若有多筆請重複此步驟

完成後請按<mark>下一步</mark>

#### 8、 付款方式:

# (1)付款方式請選「<mark>匯代墊人</mark>」,並於受款人代號輸入身分證字號。

## 完成後請按<mark>儲存→完成</mark>

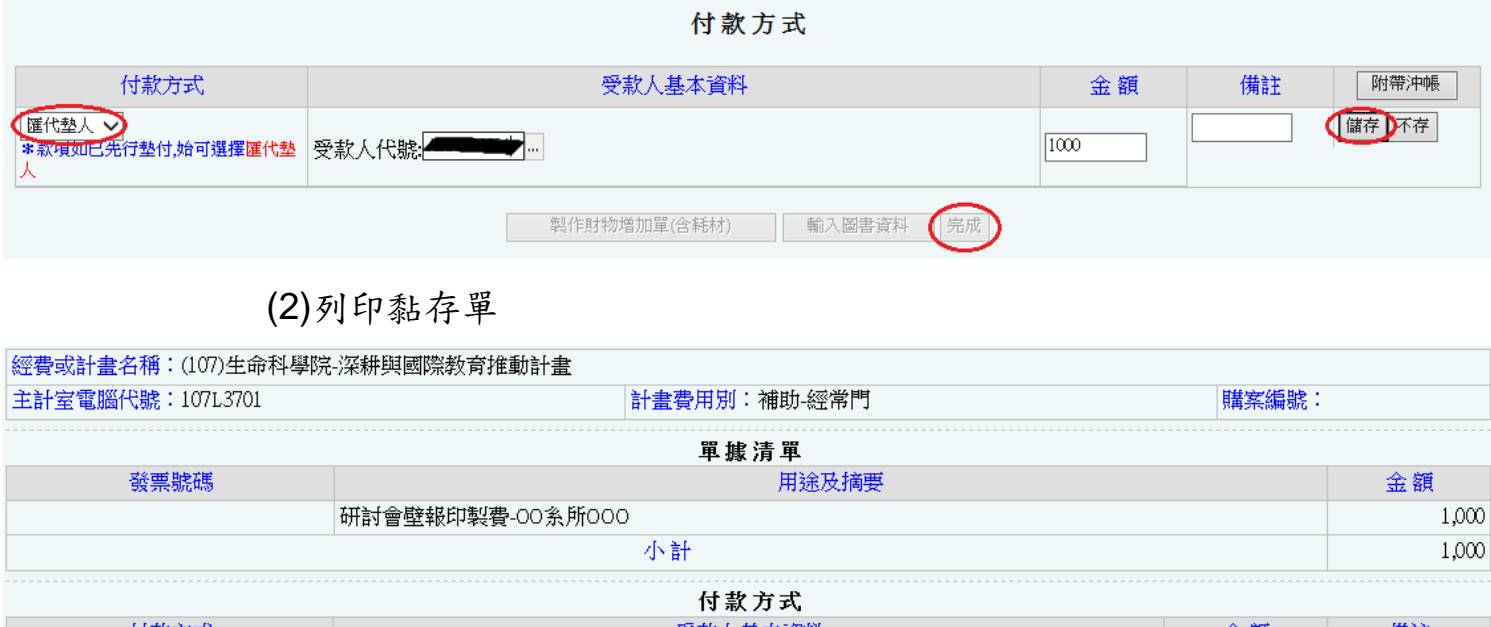

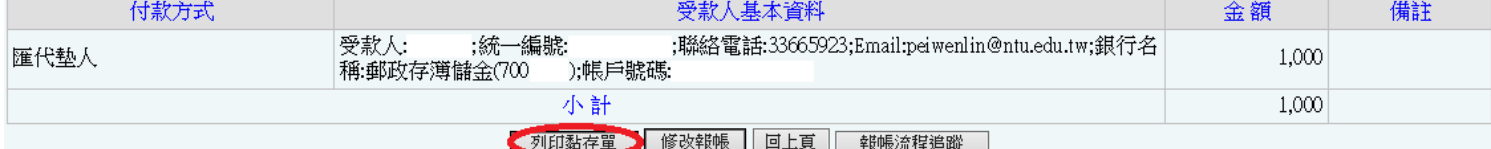

9、 黏存單:

經手人、使用(保管)人:請蓋受款人的章。 監驗或證明:請給實驗室老師或單位主管蓋章。單位主管:請給單位主管蓋章。 請檢附相關資料後至<mark>院辦</mark>登帳及蓋院長章。

### 10、 送至審核組(新農化館 3 樓)。

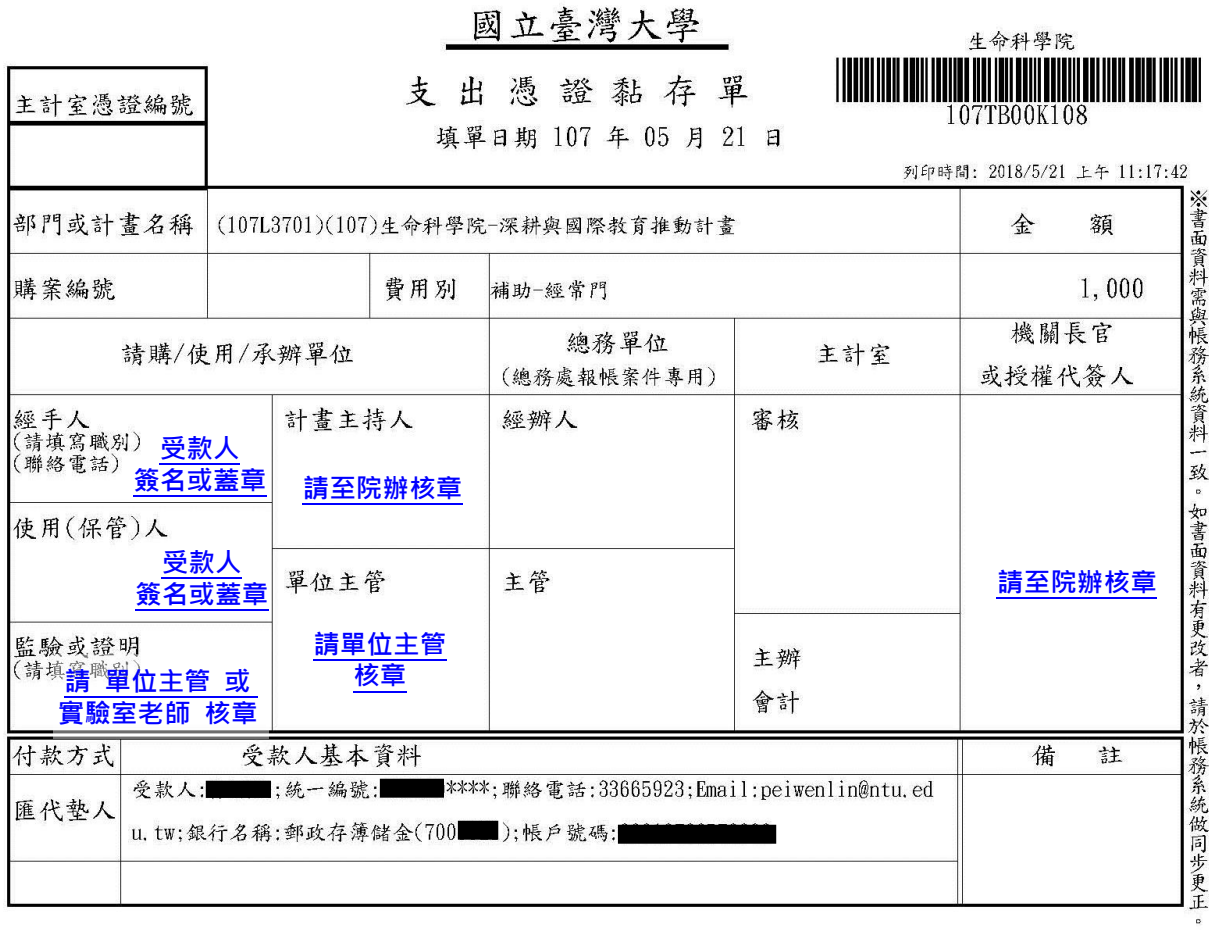

憑 **單據,請沿虛線浮貼**

貼 線 (限貼10張)

證

黏

編號統一發票號碼 用途及摘要 金 額 1,000 研討會壁報印製費-00系所000  $\overline{1}$  $\overline{2}$  $\overline{3}$  $\overline{4}$  $\overline{5}$  $\,6$  $\overline{7}$  $\bf{8}$  $9\,$  $10$  $1,000$ 승 計

單據清單

### 11、 【<u>報名費</u>報支】點選工具列的<mark>所得報帳</mark>,請先至<mark>所得人資料維護</mark>建

立匯款資料 (1) 匯款人 ID (2) 學會名稱及統一編號 (3) 若主辦單位

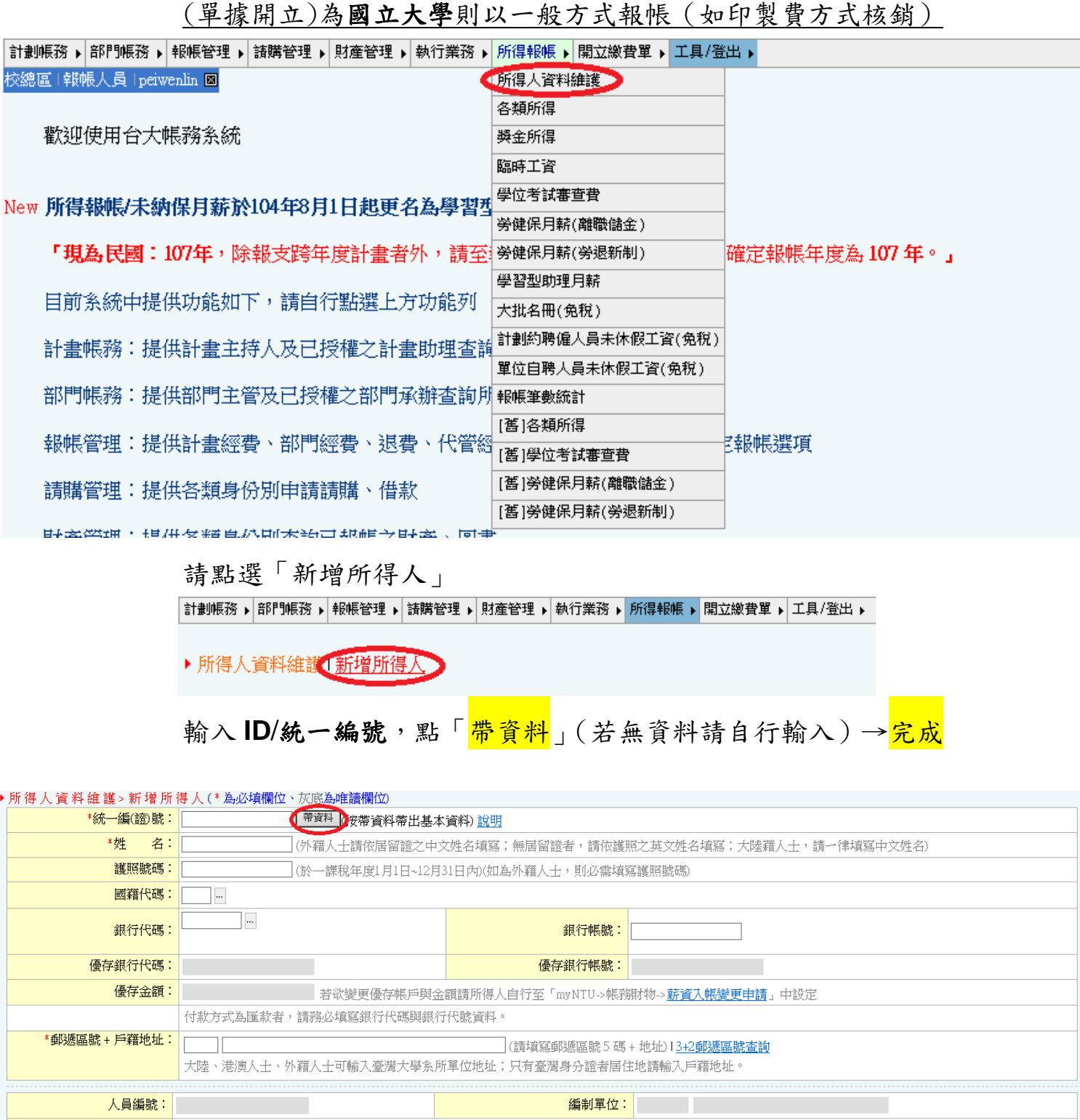

ー<br><mark>外藉人士今年在台可否滿183 <br>文: 黄選擇此欄(於一</mark>講稅年度1月1日~12月31日內(如為外籍 人士,則必需選擇此欄位) 預設職稱: **專兼任: 話選擇 ▽** 1... 申請方式 種類 狀態 。<br>- 「依衛福部公告自103年9月1日起・將全體保險對象之非所屬投保單位給付之薪資所得扣取補充保險費下限,均提高<br>至基本工資(目前為20,008),不再僅限於無專職工作之學生。故原使用之「在學學生無專職工作聲明書」將自該日起<br>停止使用。」相關說明請參考人事室公告:http://ann.cc.ntu.edu.tw/asp/Showcontent.asp?num=42967 申請免扣補充保費資料: 學生身分且無專職工作 免扣取對象說明 其他免扣取對象 □ 查詢健保局資料(狀態已為免扣或學生無專職身分不必勾選) 重新填寫 完成 回上頁

#### 12、【報名費報支】點選工具列的所得報帳,選各類所得

科目代碼輸入:eg. 107L3701 後, 按<mark>報帳</mark>

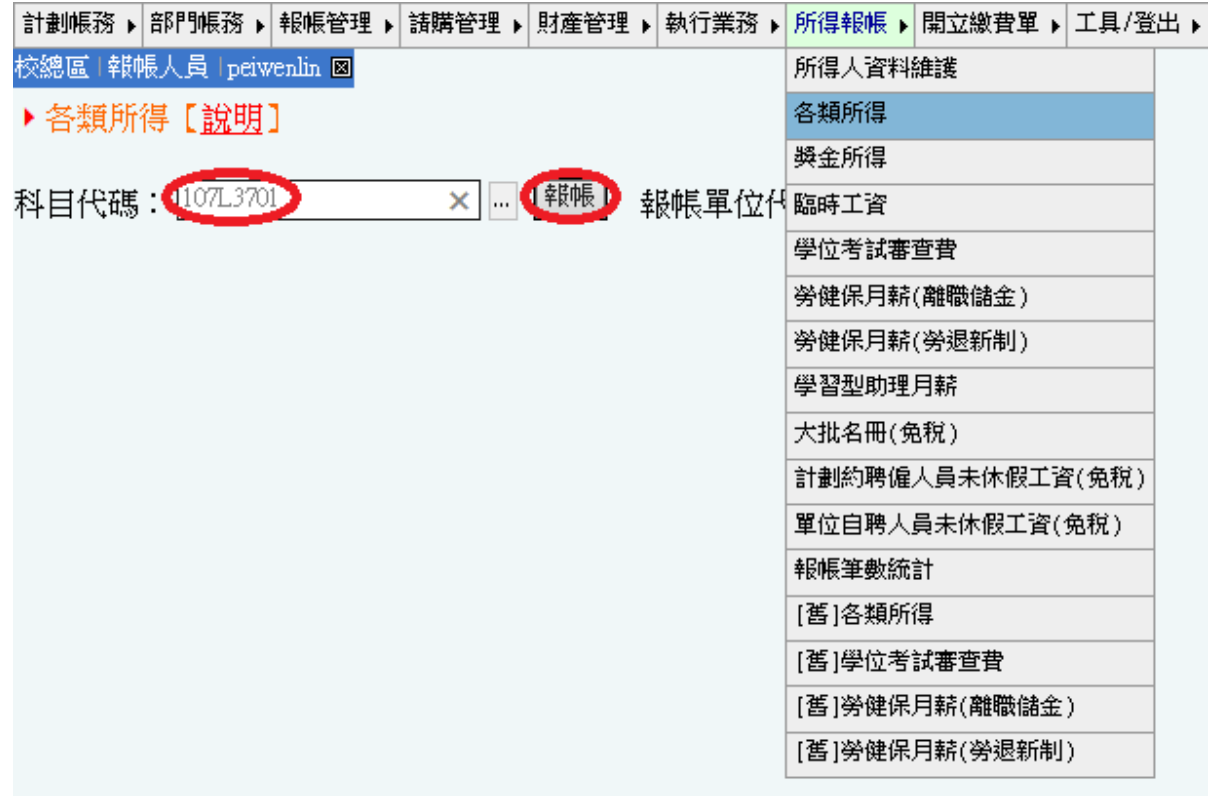

### 13、 (1) 付款方式:請選「<mark>匯代墊人</mark>」

(2) 說明:請直接填寫「XXXX 研討會報名費-OO 系所 OOO」

(3) 輸入代墊人統一編(證)號後,請按下一步

經費或計書名稱:(107)生命科學院-深耕與國際教育推動計書

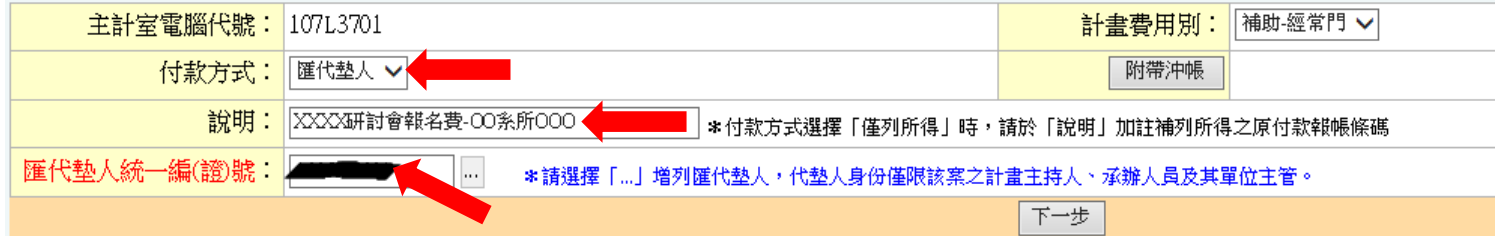

提醒:

- 1、如選擇**薪轉匯款**者,即選擇郵局、玉山或華銀帳戶匯款,在人員資料裡,務必建置銀行代碼(7000021、808、008)及銀行帳號。
- 2、如選擇他行匯款者,即選擇前述三家薪轉帳戶外之銀行匯款,請詳細檢核受款人帳戶資料並傳真至23651431統一由出納組辦理資料建置, - 《使用表格請至總務處出納組網頁->「文件下載」->「<u>臺大帳務系統-非薪轉銀行帳戶申請表</u>」下載。<br>使用表格請至總務處出納組網頁->「文件下載」->「<u>臺大帳務系統-非薪轉銀行帳戶申請表</u>」下載。<br>3、辦理領據作業時,請於領據上明確書明以提醒受款人,提供玉山、華銀、郵局帳戶者免扣手續費,
- 提供其他銀行帳戶者需自所得內扣除10元手續費予金融業務辦理機構,以杜紛爭。
- 4、如選擇 僅列所得者,係供補列所得製作所得表之用,僅需於所得表上核章,請附於原付款報帳黏存單後或逕送出納組櫃檯。
- 5、所得表列人員之款項因由代墊人已先行墊付,始可選擇<mark>匯代墊人</mark>。

(1)所得人:請選擇「相關單位/學會/私立大學收據」 (2)所得類別:請選擇 92: 其他所得 (3)工作項目:同說明請填「XXXX 研討會報名費-OO 系所 OOO」 (4)專兼任/職稱:請選擇<mark>兼任</mark> / 其它 (5)起始日期/終止日期:請填寫研討會日期

(6)給付總額:報名費金額

(7)輸入完請按<mark>儲存→送件至出納組</mark>

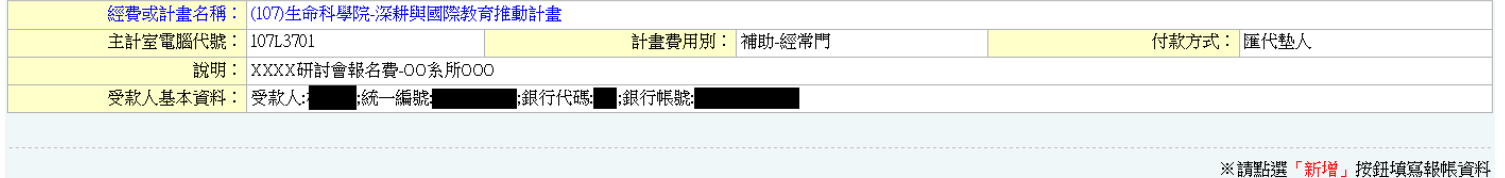

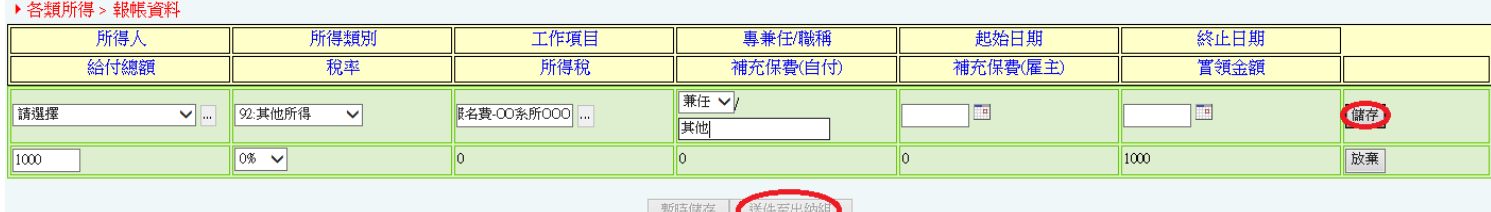

15、 至列表確認「目前狀態」,待出納組線上審核完畢,即目前狀態顯

示通過,列印黏存單 (一份即可)

科目代碼: 輸入代碼或點選右邊(...)按《 ... | <sup>報帳</sup>】 報帳單位代碼:TBCO

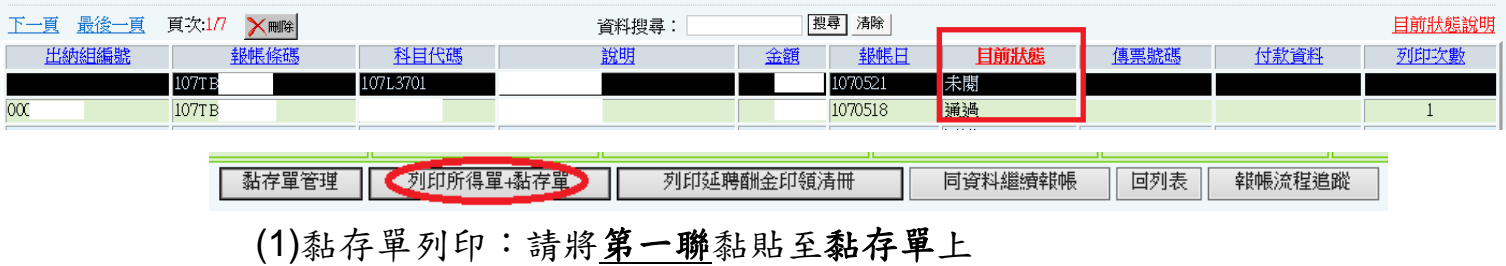

(2)核章:黏存單如同一般報帳核章;第一聯請於下方欄位於「經

手人」核章或簽名

請檢附相關資料後至<mark>院辦</mark>登帳及蓋院長章。

16、 送至審核組(新農化館 3 樓)